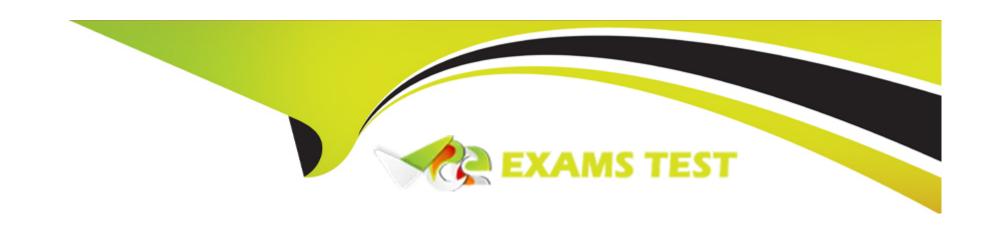

# Free Questions for Desktop-Certified-Associate by vceexamstest

**Shared by King on 27-02-2024** 

For More Free Questions and Preparation Resources

**Check the Links on Last Page** 

#### **Question Type:** MultipleChoice

Select the correct options that allow you to ensure that your Phone layout automatically reflects changes to the Default dashboard?

#### **Options:**

- A- Click the open lock icon on right of your phone layout option
- B- Click the 3 dots on right of your phone layout option and select Optimize Layout
- C- Click the 3 dots on right of your phone layout option and select Auto-Generate Layout
- D- All of the above

#### **Answer:**

A, C

#### **Explanation:**

Refer: https://help.tableau.com/current/pro/desktop/en-us/dashboards\_dsd\_create.htm

Go to the section- Phone layouts and the Default dashboard

**Explanation:** 

# **Question Type:** MultipleChoice

Using the Regional Dashboard twbx file, consider the Obesity dashboard to find out how many counties in North Carolina are having an obesity rate that is 8% below the regional obesity rate?

# Options: A- 3 B- 4 C- 5 D- 6 Answer:

Here we have to use the Obesity View only, so let's go to that sheet:

Click on go to sheet as per above.

Edit the State filter and select only North Carolina:

Duplicate this sheet as Crosstab

3 counties in North Carolina are having an obesity rate that is 8% below the regional obesity

rate.

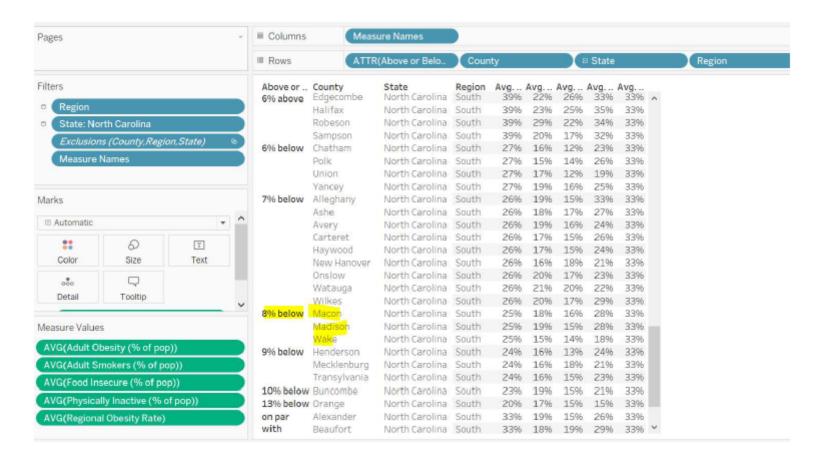

Note: For dashboard questions, I prefer to follow above approach wherever it is applicable. I find it easy to get the answers.

# **Question 3**

#### **Question Type:** MultipleChoice

Using the Regional Dashboard twbx file, find out the percentage of average obesity increases when 1% average increase in the physical inactivity in the New York state of the Northeast region?

#### **Options:**

**A-** 0.47%

**B-** 0.63%

**C-** 0.57%

D- 0.40%

#### **Answer:**

D

#### **Explanation:**

Open Regional Dashboard twbx file, and select the region as Northeast and state as New York:

Hover the trend line of Obesity correlation with exercise chart, 0.57 percentage of average

obesity increases when 1% average increase in the physical inactivity in the Northeast Region.

However, we have to find out for the New York State. Currently, when you have selected the

New York state, the trend lines have not been recalculated.

To recalculate it, right-click on the trend line and click on Edit All Trend Lines:

In Trend Line Options, select the Show recalculated line check box:

Hover the trend line of Obesity correlation with exercise chart, 0.40 percentage of average

obesity increases when 1% average increase in the physical inactivity in the New York State in

the Northeast Region.

# **Question 4**

#### **Question Type:** MultipleChoice

Connect to the "Global Superstore" data source and use the Orders table. Create a box-plots to show the sales distribution for each ship mode. Which of the following ship modes have the same median?

#### **Options:**

A- First Class **B-** Same Day C- Second Class **D-** Standard Class **Answer:** A, B **Explanation:** Drop the Sales to the Rows and disaggregate the values. (Go to Analysis -> uncheck Aggregate measures) From Show Me, Select Box and Whisker plots. And drop the Ship mode to the columns. Hover on each of the boxes: Median for the First Class and Same Day ship modes are 84.

# **Question 5**

| uestion Type | : MultipleChoice                                                          |
|--------------|---------------------------------------------------------------------------|
|              | function rounds a number to the nearest integer of equal or lesser value. |
|              |                                                                           |
| Options:     |                                                                           |
| A- FLOOR     |                                                                           |
| B- ROUND     |                                                                           |
| C- CEILING   |                                                                           |
| D- BUFFER    |                                                                           |
|              |                                                                           |
| Answer:      |                                                                           |
| A            |                                                                           |

**Question Type:** MultipleChoice

Connect to the "Global Superstore" data source and use the Orders table. Find out how many products from the Office Supplies category are in the Top 10 most profitable product list?

| Options:                                                                 |  |
|--------------------------------------------------------------------------|--|
| <b>4-</b> 0                                                              |  |
| <mark>3-</mark> 1                                                        |  |
| C- 2                                                                     |  |
| <b>D-</b> 3                                                              |  |
|                                                                          |  |
|                                                                          |  |
| Answer:                                                                  |  |
| 3                                                                        |  |
|                                                                          |  |
| Explanation:                                                             |  |
| First, create a set using the Product Name. Select the Top condition as: |  |

Drop this Set to the filters shelf and select IN only.

Drop this Set to the filters shelf and select IN only.

Drop the Category, Top 10 profitable products and Product Name to the view:

# **Question Type:** MultipleChoice

Which of these dashboard actions do not have target sheets?

#### **Options:**

- A- Change Parameters
- **B-** Change Set Values
- C- Filter
- D- Go to URL

#### **Answer:**

B, D

# **Explanation:**

Go to the menu Dashboard -> Action -> Add Action

Select Filter, here you will find the Target Sheets

For all other options, you will not find the Target Sheets. Try it yourself.

# To Get Premium Files for Desktop-Certified-Associate Visit

https://www.p2pexams.com/products/desktop-certified-associate

# **For More Free Questions Visit**

https://www.p2pexams.com/tableau/pdf/desktop-certified-associate

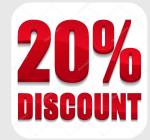